## **KinderConnect – Agregar Fotografía del Niño**

KinderConnect le permite agregar una fotografía a los registros de los niños que cuida. Esta fotografía también aparecerá junto al nombre del niño en KinderSign. Antes de comenzar debe tener una fotografía del niño guardada en su computadora.

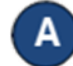

Presione **Buscar** bajo Niño.

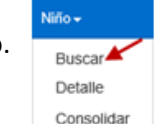

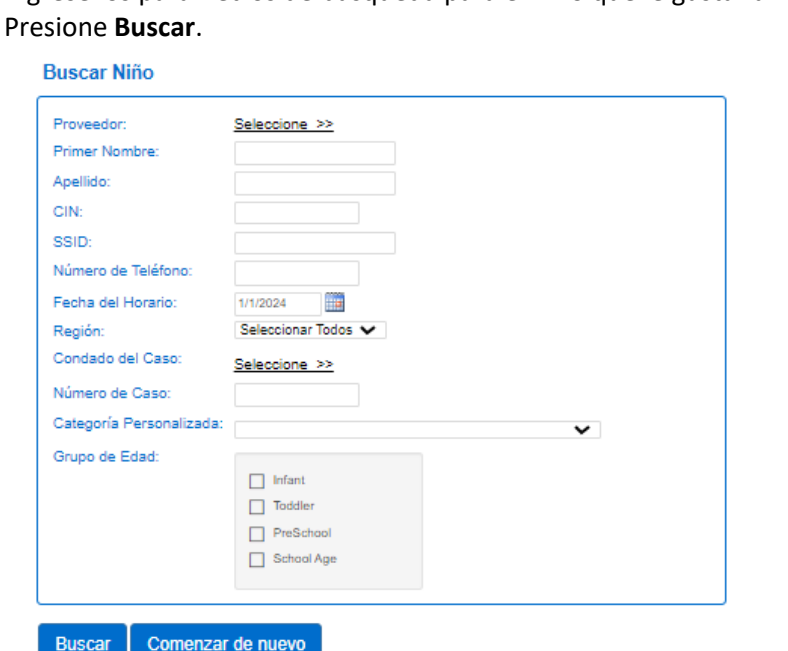

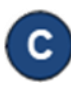

En los *Resultados de la Búsqueda*, haga clic en el nombre del niño que le gustaría revisar para acceder a la página **Detalle del Niño**.

OUT OF STATE

*Disks Pack Pack Pack* 

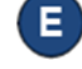

Localice en su computadora la fotografía del niño que le gustaría subir, la cual guardó anteriormente. Este proceso varía dependiendo de su computadora.

Una vez seleccionada, la fotografía aparecerá en el lado derecho de la página **Detalle del Niño**. La fotografía también aparecerá en KinderSign junto al nombre del niño.

Agregar Horario Personalizado

Detalle del Niño

**Nuevo** 

Guardar

Cancelar

Consolidar

**Subir Foto** 

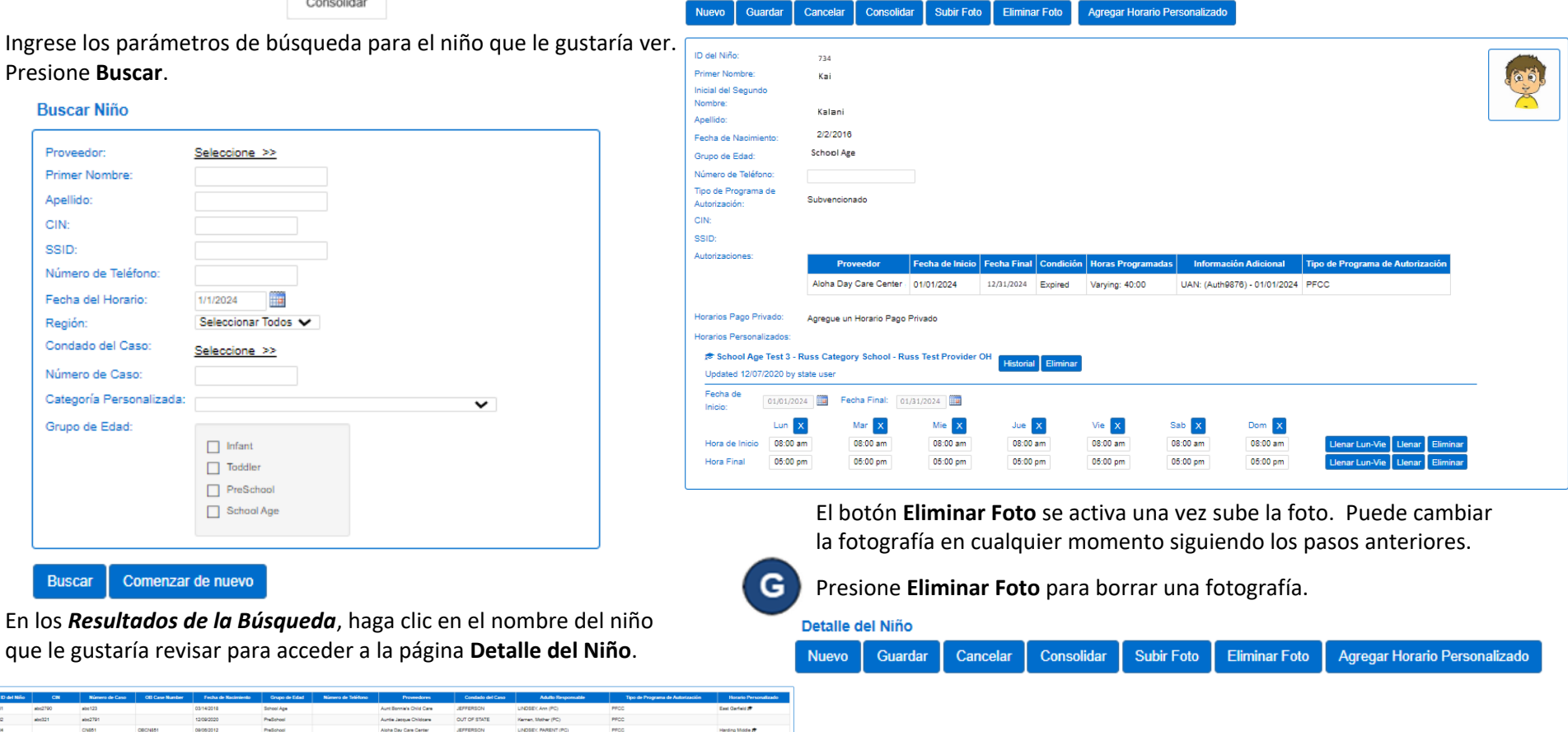

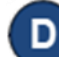

Desde la página **Detalle del Niño**, presione **Subir Foto**.

Detalle del Niño Cancelar Consolidar **Subir Foto** Agregar Horario Personalizado **Nuevo** Guardar

Para más información, visit[e www.ohiocctap.info,](http://www.ohiocctap.info/) envíenos un mensaje [a supportOH@kindersystems.com](mailto:supportOH@kindersystems.com) o llámenos al 1-833-866-1708.